## Importing CAD libraries to 3ShapeDentalSystem

1.

Open the Dental System Control Panel by clicking on the icon

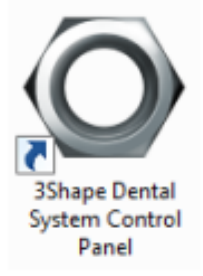

2.

In the Dental System Control Panel click on the Import/Export option in the Tools category

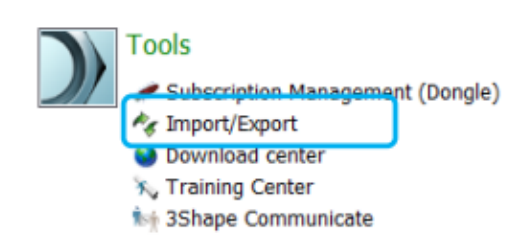

This will open the Import/Export dialog, click on the Import materials button

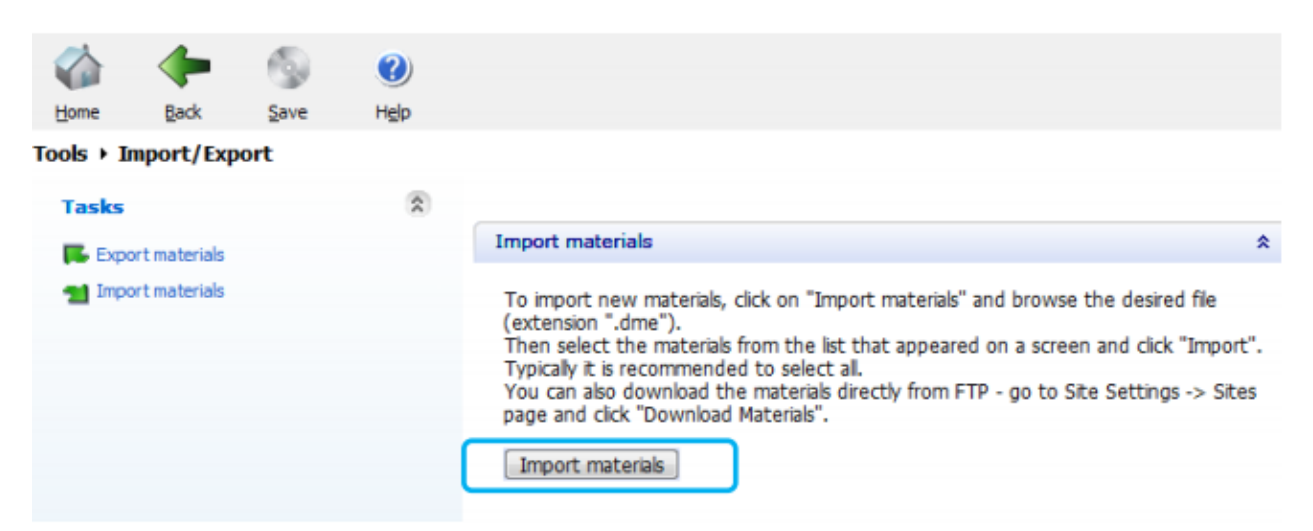

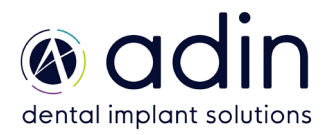

## Importing CAD libraries to 3ShapeDentalSystem

3. Choose the .DME file to import in the pop-up window that appears;

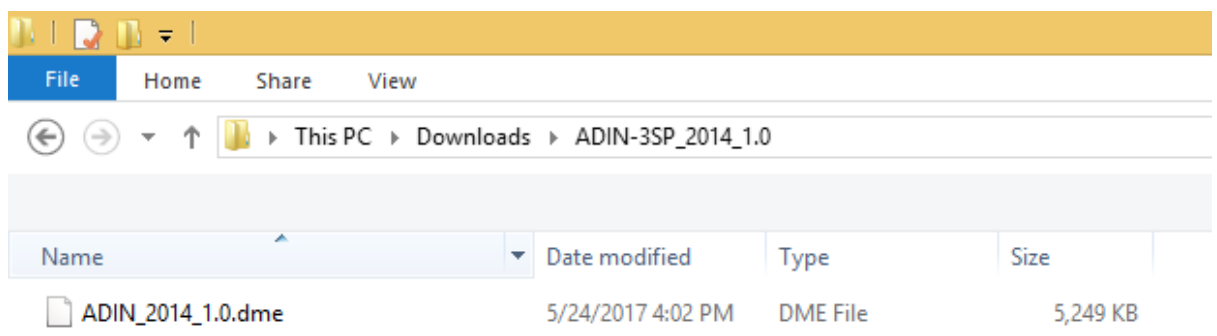

4. It is possible to choose which Implants systems to import, by default all are selected. Press Import when ready:

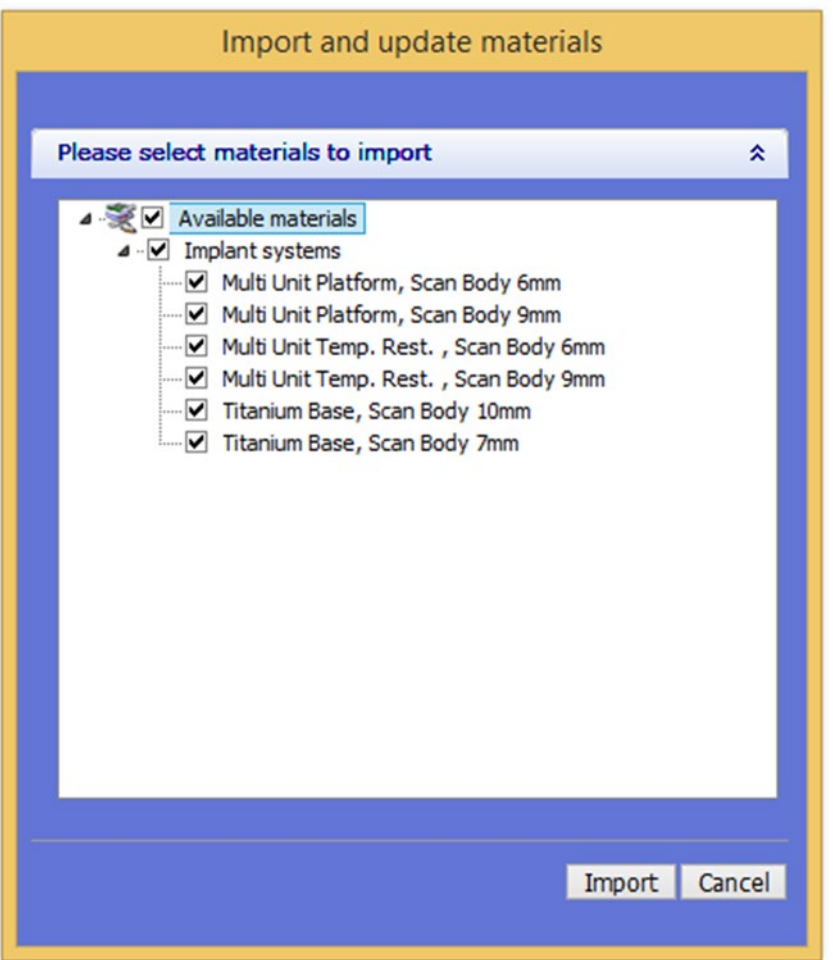

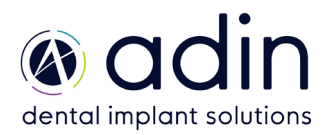

## Importing CAD libraries to 3ShapeDentalSystem

## 5.

If already installed libraries have the same material file, a popup window may appear. Follow the recommendation from 3shape. The common recommendation is usually to update.

When the library has been imported a message will appear.

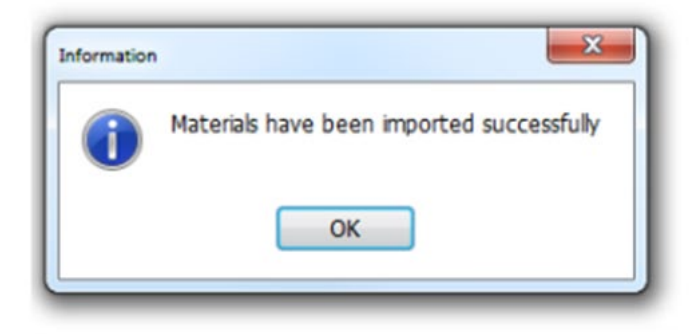

6. Now the ADIN Library has been successfully installed and the system is ready to work with the ADIN products. Repeat the steps for all the ADIN Library that you wish to install. Upon closing the 3shape software make sure to confirm save otherwise the libraries will not be saved.

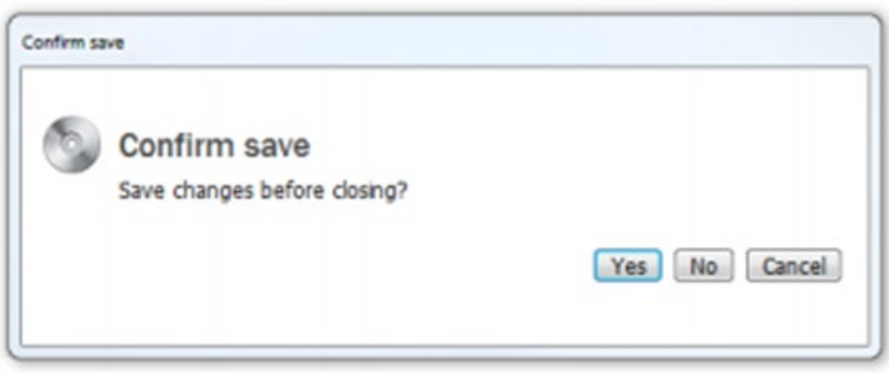

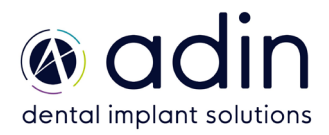